附件 2

# 建立组织树、录入团干操作流程说明

## 建立完整的组织树

## 一、各学院团委建立并完善下一级(团总支)组织树

(一)前期工作:收集各年级团总支部书记的姓名和个人邮箱;

( 二 ) 根 据 校 团 委 提 供 的 账 号 密 码 信 息 , 登 陆 PC 端 平 台 ( 网 址 : http://tuan.12355.net/index\_main.html);

(三)登陆后在页面左侧【组织管理】中找到【直属下级】,点击进入【直属下 级】主页面后,点击【新增】,添加并填写相关信息,完善下一级组织树的结构。

【新增组织】信息表具体填写要求如下所示:

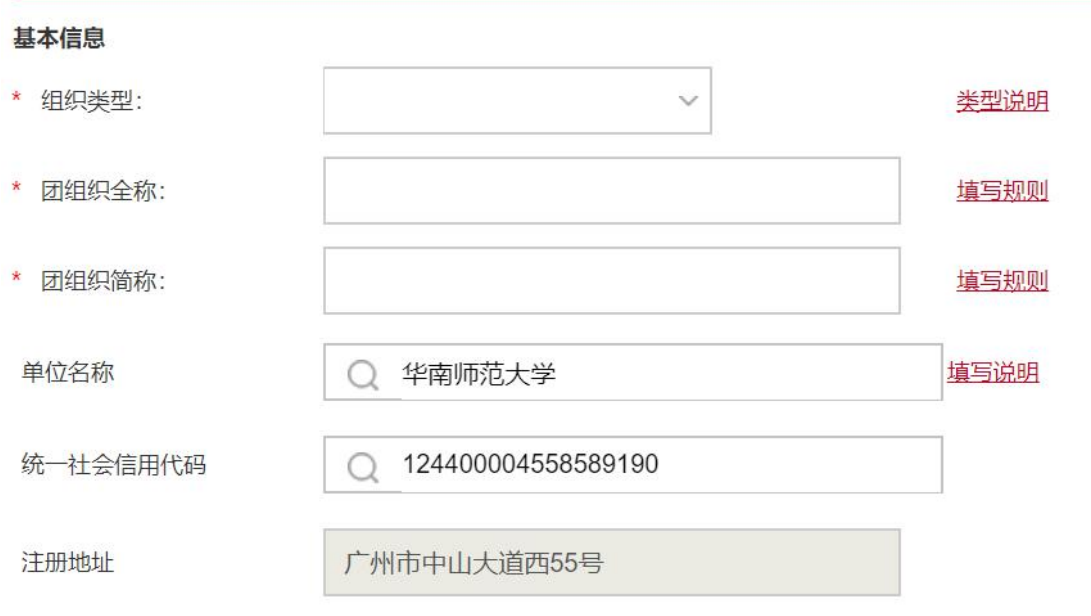

- 1、基本信息
- 1)组织类型:团总支;
- 2)团组织命名规范详见后附表格;
- 3)团组织电子邮箱:填写团总支部书记的个人邮箱;

4)本级团组织行政编制数、行政编制实际配备数、本级团组织事业编制数、事 业编制实际配备数四项均填 0;

5)单位所属行业级别:普通高等院校。

2、账号信息

下一级团组织(团总支)的登录账号及初始密码学院团委可自行拟定,届时通知 团总支即可。如物理与电信工程学院 2015 级团总支,可设置其账号密码为 wdxy2015jtzz。

注意:请学院团委妥善保管好各团总支的账号及初始密码,要求团总支指定专人 (团总支部书记)对接,并做好保密工作。

3、附加信息

仅填写团总支部书记的姓名即可,其他项不填。

(四)进行对直接下一级团组织(即各级团总支)的工作说明与培训,监督其完 成其下一级团组织(团支部)的组织树建立。

### 二、各年级团总支建立并完善下一级(团支部)组织树

(一)前期工作:收集各班级团支部书记的姓名和个人邮箱;

( 二 ) 根 据 学 院 团 委 提 供 的 账 号 密 码 信 息 , 登 陆 PC 端 平 台 ( 网 址 : http://tuan.12355.net/index\_main.html);

(三)登陆后在页面左侧【组织管理】中找到【直属下级】,点击进入【直属下 级】主页面后,点击【新增】,添加并填写相关信息,完善下一级组织树的结构。 【新增组织】信息表具体填写要求如下所示:

1、基本信息

1)组织类型:团支部;

- 2)团组织命名规范详见后附表格;
- 3)团组织电子邮箱:填写班级团支书的个人邮箱;
- 4)本级团组织行政编制数、行政编制实际配备数、本级团组织事业编制数、事 业编制实际配备数四项均填 0;
- 5)单位所属行业级别:普通高等院校。

2、账号信息

下一级团组织(团支部)的登录账号及初始密码团总支可自行拟定,届时通知团 支部即可。如经济与管理学院工商管理类专业 1607 班团支部,可设置其账号密 码为 jgxygsgllzy1607。

注意:请团总支妥善保管好各团支部的账号及初始密码,要求团支部指定专人(团 支部书记)对接,并做好保密工作。

3、附加信息

仅填写班级团支书的姓名即可,其他项不填。

### 团组织名称填写规范如下:

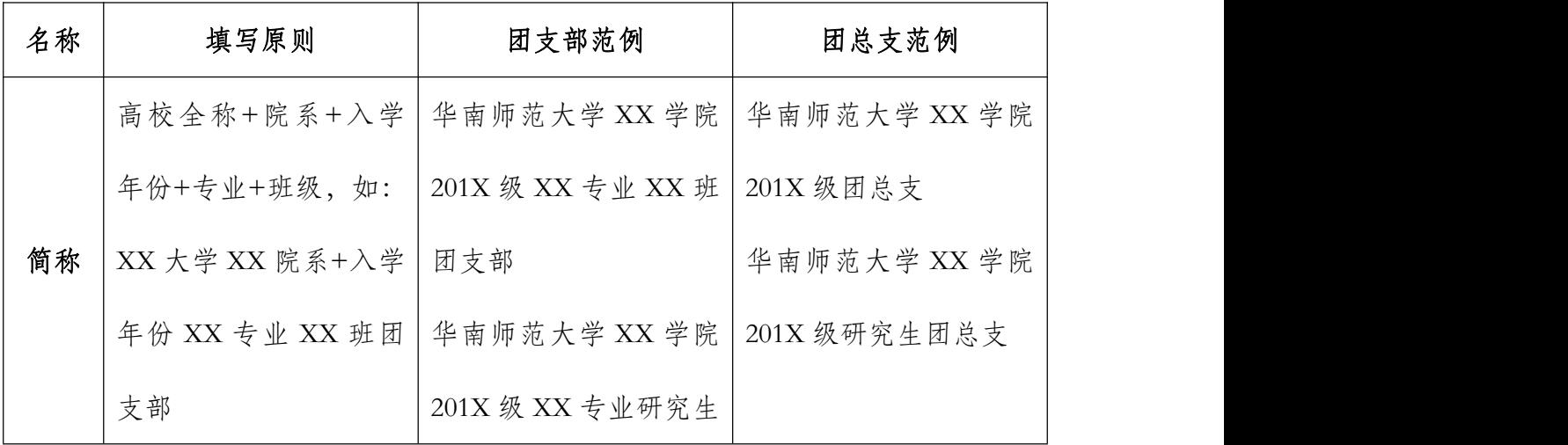

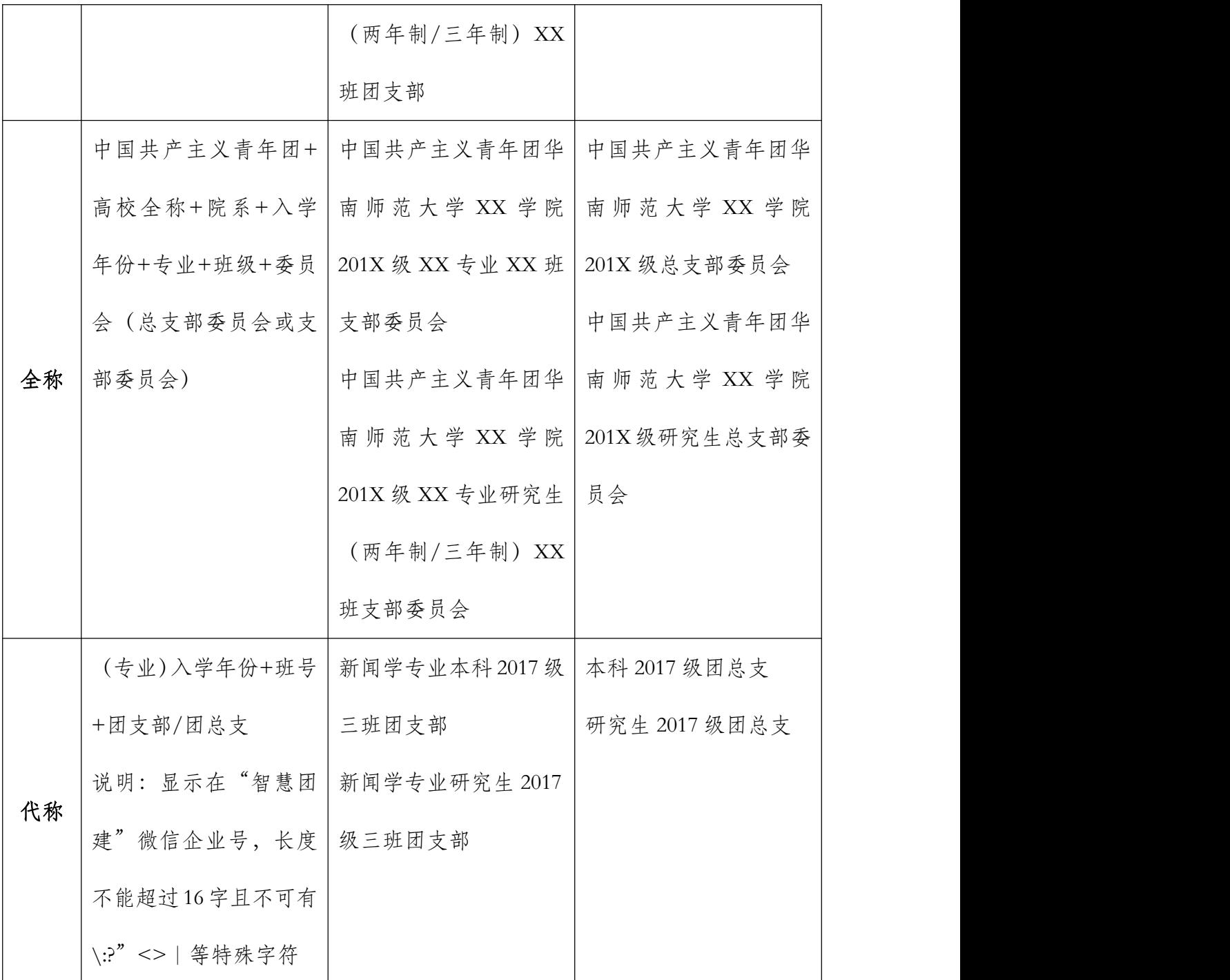

说明:研究生团支部的简称和全称,要求包含该团支部的年级及学制,具体可根 据实际情况填写。

# 查看与修改组织资料

一、组织资料查看

1、在【组织管理】中选择【组织资料】,可查看当前组织资料;

2、在【组织管理】中选择【直属下级】,选中下级组织并选择【查看】可查看直 属下级组织的资料。

#### 二、组织资料修改

1、原则:直属上级组织可修改直属下级组织资料;本级组织不能修改自身的组 织资料。

2、修改当前的组织密码:

在【系统管理】中的【修改密码】完成操作。

3、修改直属下级组织资料方法:

在【组织管理】中选择【直属下级】,选中下级组织并选择【编辑】

# 录入团干

### 一、各年级团总支录入本级团组织干部信息

(一)前期工作:收集本年级团总支干部的有关个人信息;

1、年级团总支干部的范围:根据团省委的说明,团总支需录入系统的团干 部为委员会委员。结合我校作为普通高等院校的实际情况(团总支一般设置 书记一人、组织委员一人、宣传委员一人),团总支干部的范围为各年级团 总支部书记、组织委员和宣传委员;

2、对录入对象收集个人信息:根据"智慧团建"系统录入团干所需要的信 息类目制作信息登记表(可参考附录),在工作期限内将信息登记表下发给 录入对象,在其填写完成后回收。

(二)根据学院团委提供的账号密码信息,登陆 PC 端平台(网址:

http://tuan.12355.net/index\_main.html) ;

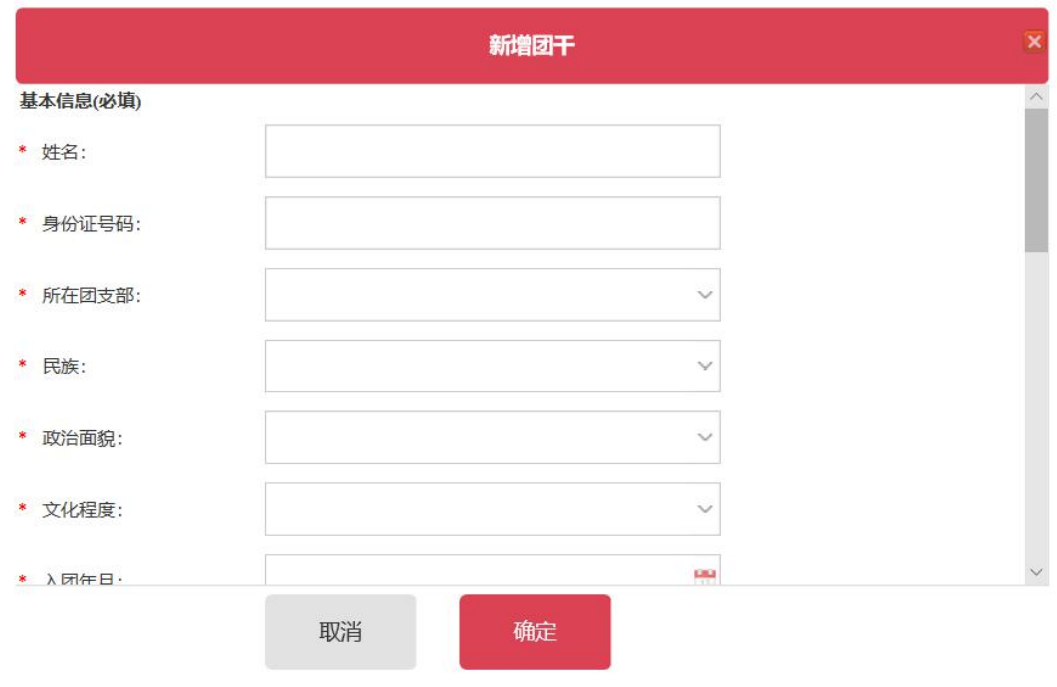

(三)登陆后在页面左侧在【团干管理】中选择【本组织团干】,点击【新增】, 添加并填写相关信息,录入本级团组织的团干信息。【新增团干】信息表具体填 写时需注意:系统团干信息录入中"所在团支部"一栏必填,填入方式为搜索可 填项勾选填入,因此各级团组织在团干信息录入之前应先完成团支部层级组织树 的建立,之后才能完成团干信息录入;在"团干部性质"一栏选择"兼职"。

(四)设置运营者:在录入本级团干进入系统后,各年级团总支根据实际情况, 固定选择专人作为今后一段时期本级团组织"智慧团建"系统 PC 端的运营者。 具体操作方式为:

1、在【本组织团干】主页面中,找到选定的专人,将其勾选;

2、点击【设置运营者】,为其设置登陆密码、添加职位标签;

3、设置完成。被指定的运营者可凭借手机号和登陆密码管理本级团组织"智慧 团建"系统 PC 端。

(五)进行对直接下一级团组织(即各级团支部)的工作说明与培训,监督其完 成其本级团干的信息录入。

### 二、各班级团支部录入本级团组织干部信息

(一)各班级团支部书记根据年级团总支提供的账号密码信息,登陆 PC 端平台  $(\boxtimes \text{htp:}/\text{/tuan}.12355.$ net/index\_main.html);

(二)登陆后在页面左侧在【团干管理】中选择【本组织团干】,点击【新增】, 添加并填写本人的相关信息,从而录入本级团组织的团干信息。注意"团干部性 质"一栏选择"兼职"。

(三)根据团省委的说明,团支部需录入系统的团干部为团支部书记。因此各班 级团支书将本人一人信息录入系统即可。

(四)设置运营者:在录入本人信息进入系统后,各班级团支书可将自己设置为 运营者,作为今后一段时期本级团组织"智慧团建"系统 PC 端的运营者。具体 操作方式为:

1、在【本组织团干】主页面中,勾选本人;

2、点击【设置运营者】,设置登陆密码、添加职位标签;

3、设置完成。之后本人可凭借手机号和登陆密码管理本级团组织"智慧团建" 系统 PC 端。

注: カランド アイストランド アイストラックス こうしょう しんこうかい しんこうかい しんこうかい しんこうかい しんこうかい しんこうかい はんしゃ しんこうかい しんしゃ

1、团干资料编辑修改,可在【本组织团干】中选中团干,点击【编辑】完成操 作

2、录入团干对每级团组织都是非常重要的,各学院必须认真督促下级团组织做 好录入团干工作。

3、设置运营者并在手机端进行管理的工作相对复杂,可在以后完成,团组织优 先完成团干的录入。